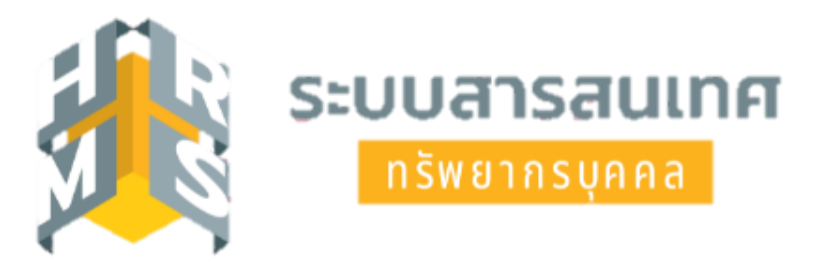

# **คู่มือการใช้งานระบบสารสนเทศทรัพยากรบุคคล (DPIS 6) เมนูย่อย "แจ้งผลการเลื่อนเงินเดือน"**

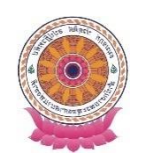

**กลุ่มบริหารทรัพยากรบุคคล สำนักงานเลขานุการกรม**

## **คู่มือการใช้งานระบบสารสนเทศทรัพยากรบุคคล (DPIS 6) เมนูย่อย "การแจ้งผลการเลื่อนเงินเดือน"**

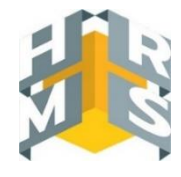

- 1. เข้าสู่ระบบผ่านเว็บเบราว์เซอร์URL : [https://onab.dpis.go.th](https://onab.dpis.go.th/)
- 2. กรอก Username : เลขประจำตัวประชาชน 13 หลัก Password : รหัสผ่านที่ลงทะเบียน
- 3. คลิกที่ปุ่มเข้าสู่ระบบ

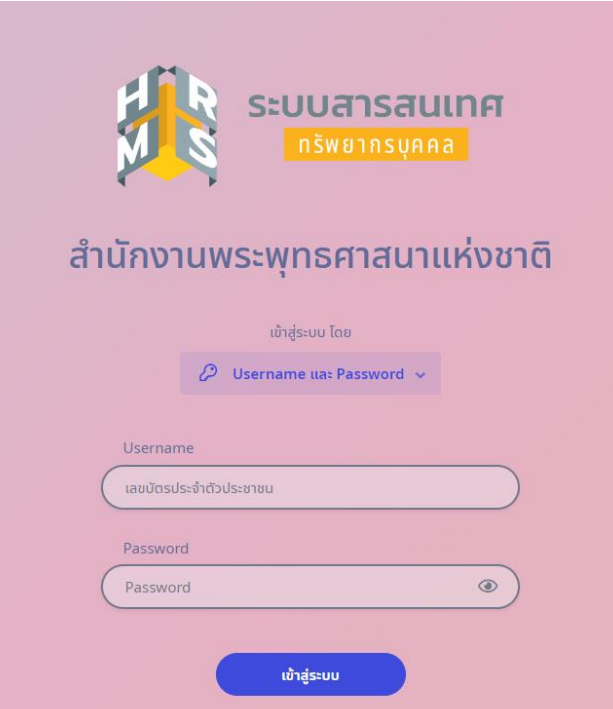

4. เมื่อเข้าสู่ระบบแล้วจะปรากฏข้อมูลดังภาพ

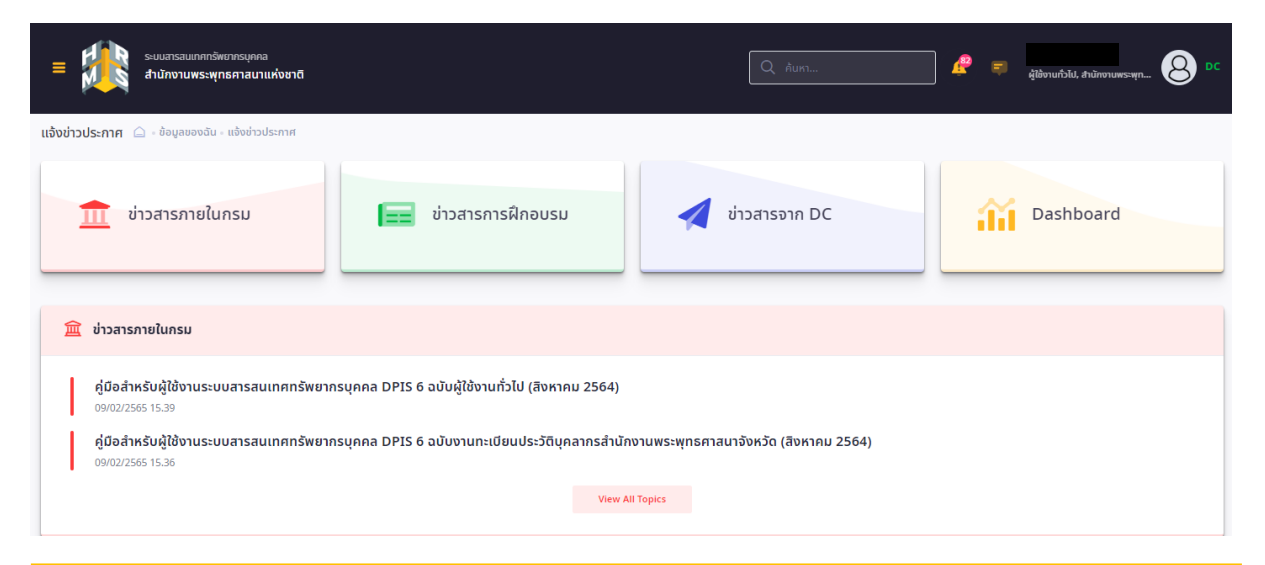

5. เมื่อจะต้องการดูรายละเอียดผลการเลื่อนเงินเดือนของตนเอง ให้ไปที่มุมซ้ายด้านบนของหน้าจอคลิกสัญลักษณ์ เมนูรวม ดังภาพ

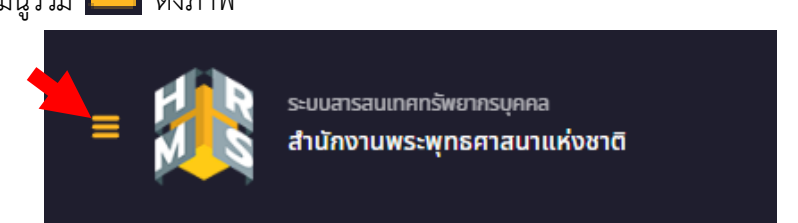

#### - เลือกดูหัวข้อ "ข้อมูลบุคลากร" แล้วคลิกเลือก "แจ้งผลการเลื่อนเงินเดือน"

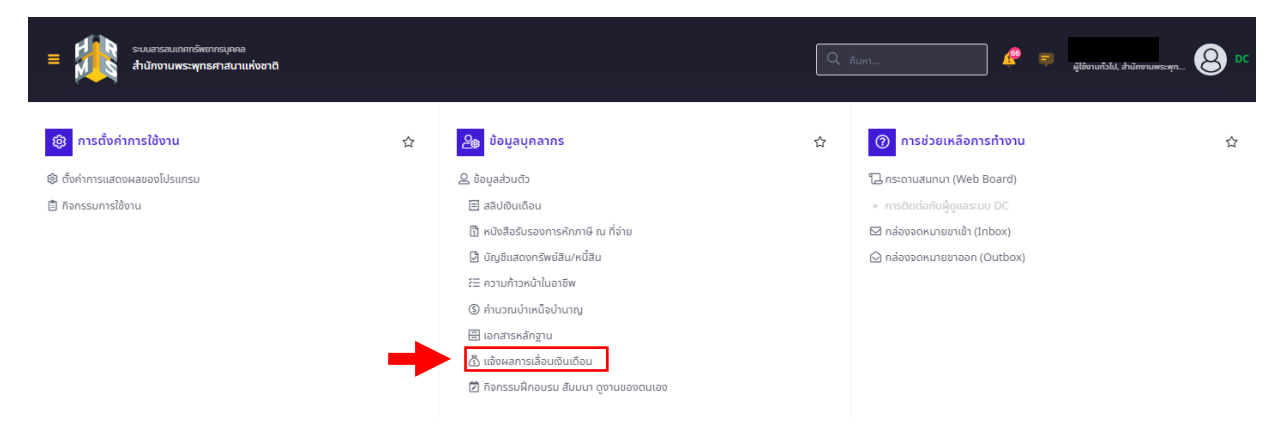

### 6. จากนั้นจะปรากฏหน้าจอการลา ดังภาพ

-ผู้ใช้งานสามารถเลือกดูรายละเอียดผลการเลื่อนเงินเดือนของตนเอง โดยเลือก "ปีงบประมาณ" >> ปีงบประมาณ ที่เลื่อนเงินเดือน "รอบที่" >> รอบของการเลื่อนเงินเดือน "ลงวันที่" >> วันที่ออกคำสั่ง และคลิกปุ่ม "ค้นหา"

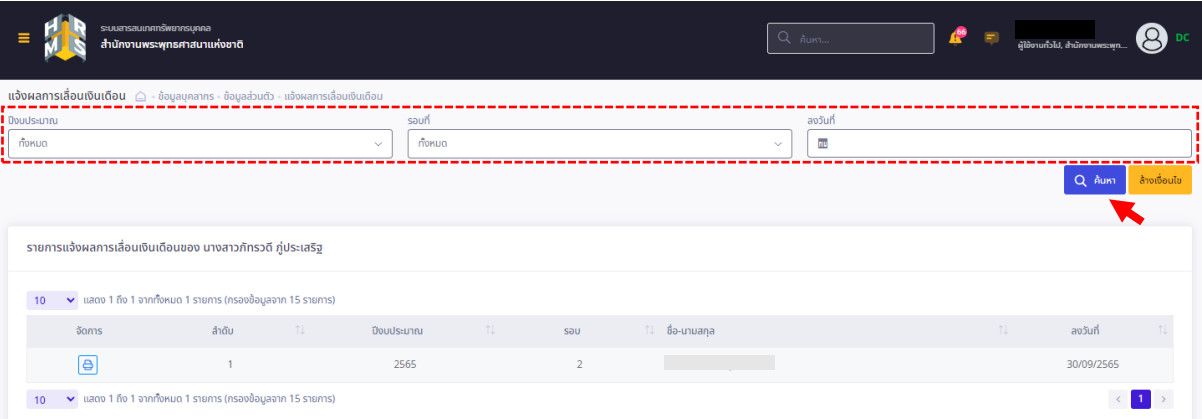

#### ⊜ - เลือกรายการแจ้งผลการเลื่อนเงินเดือนที่ต้องการแสดงรายละเอียด โดยคลิกสัญลักษณ์ "พิมพ์"

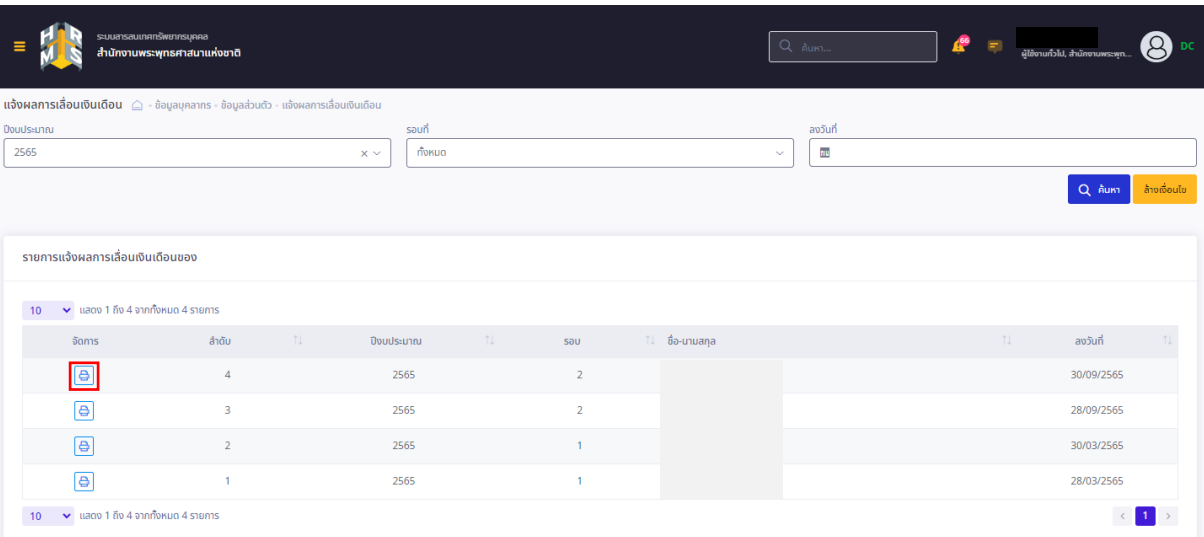

7. คลิก "ดาวน์โหลด" เพื่อยืนยันการพิมพ์รายงานแจ้งผลการเลื่อนเงินเดือน

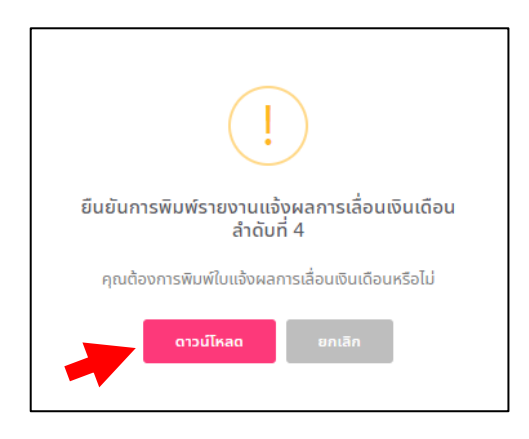

- ระบบจะแสดงผลการเลื่อนเงินเดือนเป็นไฟล์ PDF ดังภาพ

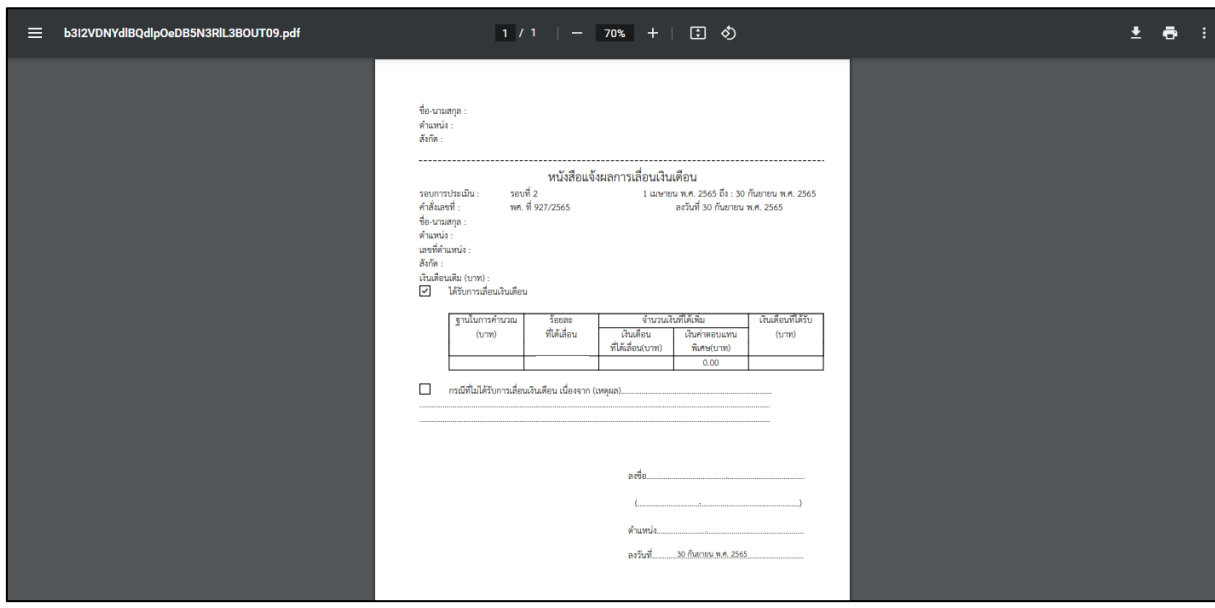